# **NVMS 1000**

Uživatelský manuál

## **1 Úvod**

### **1.1 Shrnutí**

NVMS je software navržený pro síťové monitorovací systémy. NVMS umožňuje snadné ovládání a správu připojených zařízení, vzdálené nastavení, přehrávání záznamu nebo zálohování.

## **1.2 Systémové požadavky**

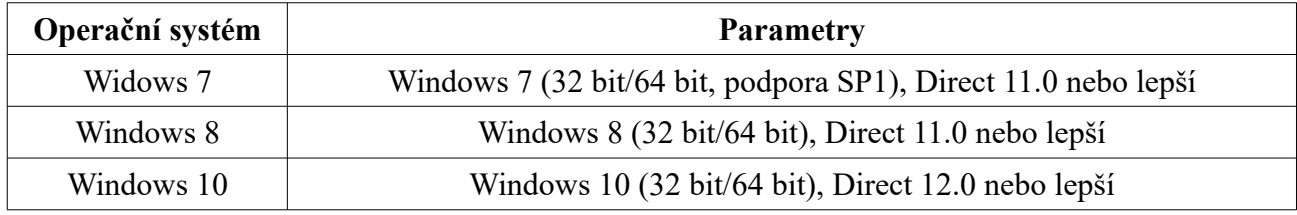

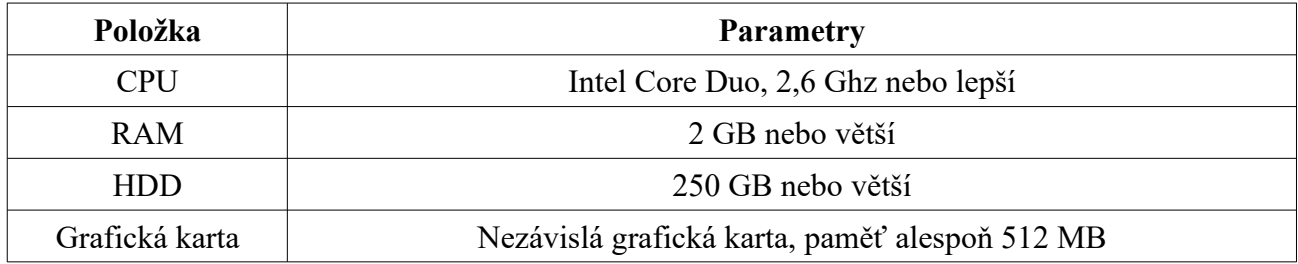

*Poznámka: Před instalací NVMS 1000 vypněte firewall a antivirový program. Po dokončení instalace je můžete opět zapnout.*

### **1.3 Instalace a odinstalování**

### **1.3.1 Instalace**

- 1) Instalaci spustíte dvojklikem na ikonu **Setup.exe**. Klikněte na **Next** pro pokračování.
- 2) Zaškrtněte **I accept the terms of license agreement** a klikněte na **Next**.
- 3) Klikněte na **Change**, pokud chcete změnit instalační složku. Klikněte na **Next** pro pokračování.
- 4) Zaškrtněte **vcredist\_x86** a klikněte na **Next**.
- 5) Klikněte na **Next** pro pokračování.
- 6) Zaškrtněte **I have read and accept the license terms** a klikněte na **Install**.
- 7) Klikněte na **Finish**.

#### *Poznámka: Pokud je ovládací prvek již nainstalován, zvolte Repair.*

- 8) Klikněte na **Next** pro pokračování.
- 9) Zaškrtněte **Create desktop shortcuts** a klikněte na **Finish** pro dokončení instalace.

### **1.3.2 Odinstalování softwaru**

- 1) Klikněte na Start Programy a najděte NVMS-1000.
- 2) Klikněte na **Uninstall**.
- 3) Klikněte na **Yes**.
- 4) Klikněte na **Finish**.

## **2 Přihlášení a hlavní panel**

### **2.1 Přihlášení**

### **První přihlášení**

- 1) Při prvním přihlášení je nutné vytvořit účet super-administrátora. Zadejte uživatelské jméno (User Name) a heslo (Password).
- 2) Můžete zadat bezpečnostní otázky, které Vám pomohou v případě zapomenutého hesla.
- 3) Klikněte na **Register** pro dokončení procedury.

### **Přihlášení**

Zadejte uživatelské jméno do pole **User name** a heslo do pole **Password**. Poté klikněte na **Login**. Pokud zaškrtnete **Remember password**, při příštím přihlášení bude heslo automaticky vyplněno. Pokud zaškrtnete **Auto login**, systém Vás automaticky přihlásí jako současného uživatele při spuštění softwaru.

### **Po prvním přihlášení**

Po prvním přihlášení bude NVMS vyžadovat disk, na který se budou ukládat záznamy. Zaškrtněte příslušný disk a klikněte na **OK**.

### **2.2 Ovládací panel**

#### **Lišta menu**

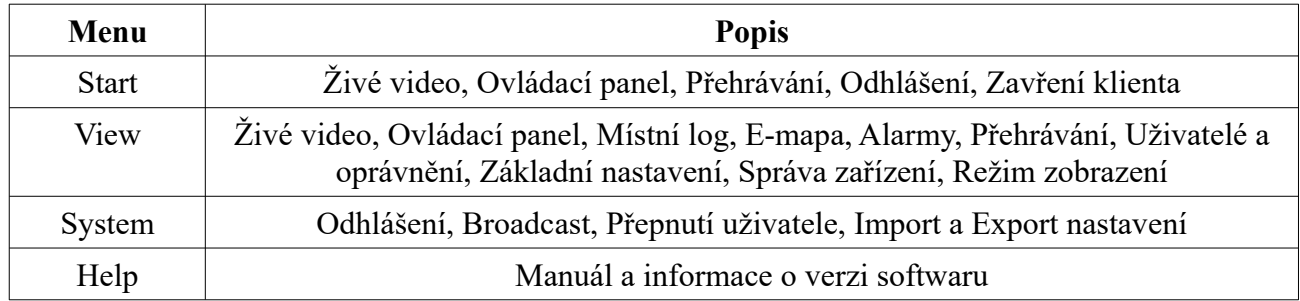

#### **Funkční panel**

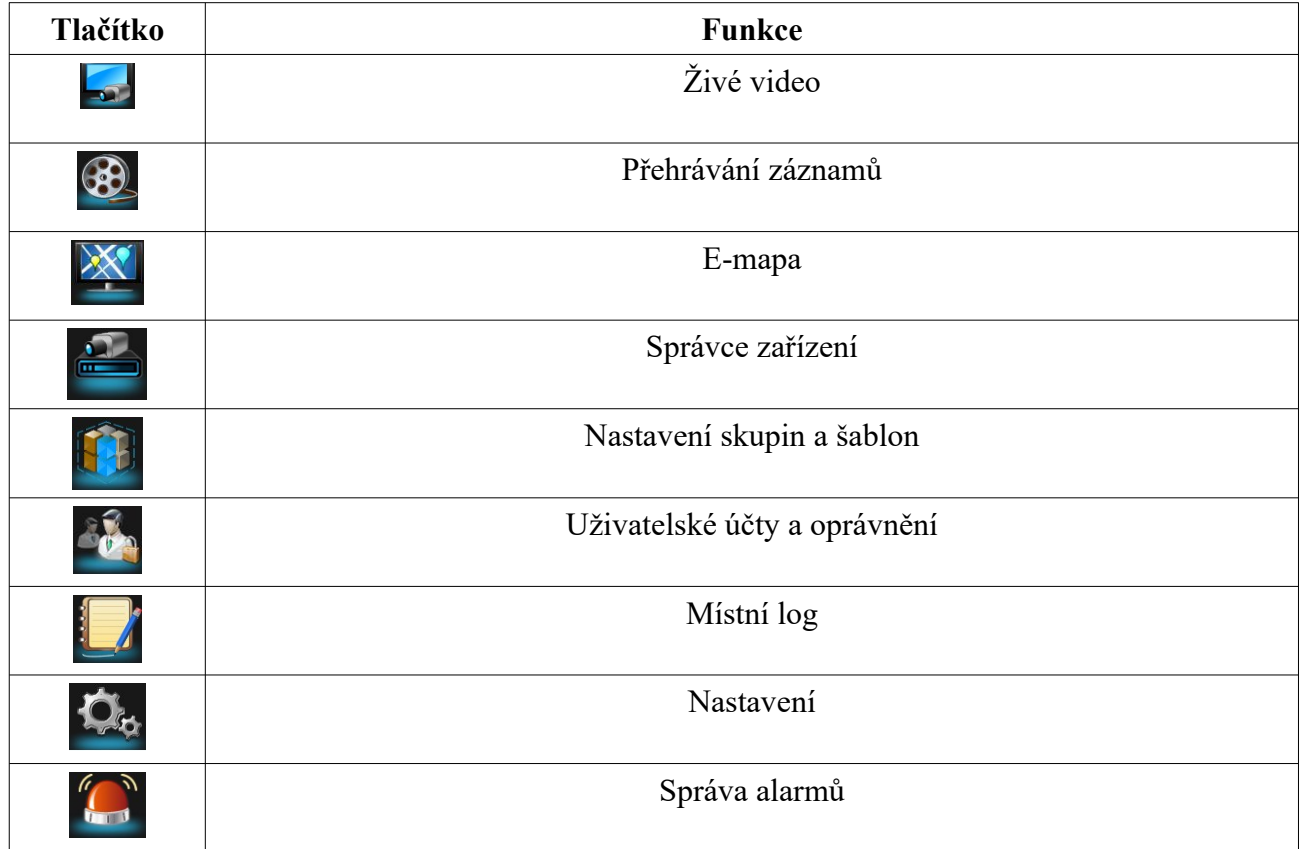

#### **Ostatní tlačítka**

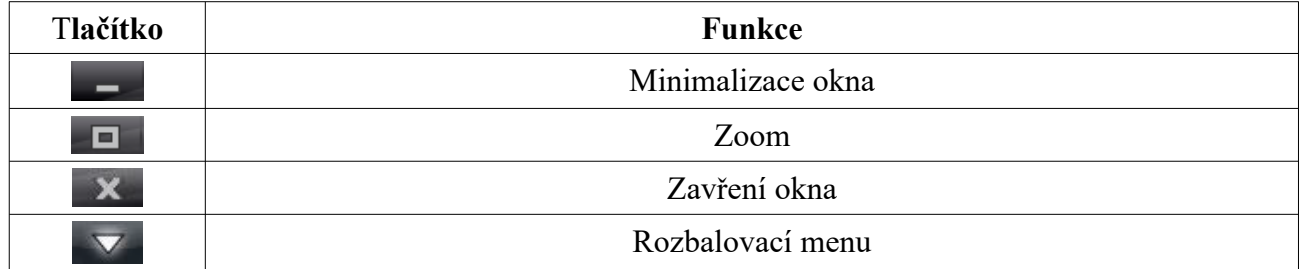

## **3 Správce zařízení**

Otevřete ovládací panel a klikněte na ikonu správce zařízení (viz kapitola 2.2).

### **3.1 Přidání zařízení**

Klikněte na **Add Device**. NVMS automaticky prohledá LAN a zobrazí připojená zařízení. Můžete také kliknout na **Manually add** pro přidání zařízení třetích stran.

### **3.1.1 Rychlé přidání**

Klikněte na **Quickly add**.

### **Řazení výsledků**

Po kliknutí na **Version** nebo **Device identifier** se objeví dvě šipky, jedna směřující dolů, druhá nahoru. Kliknutím na příslušnou šipku můžete seřadit výsledky hledání vzestupně nebo sestupně. Pokud zaškrtnete políčko v horní liště, budou označena všechna zařízení na seznamu.

#### **Filtrování IP adres**

Klikněte na šipku, která je součástí tlačítka **IP Address**. Tím otevřete okno filtrace IP adres. Zaškrtněte **Filter condition**, poté zadejte počáteční IP adresu (Start IP address) a koncovou IP adresu (End IP address). Po kliknutí na **OK** budou zobrazeny pouze IP adresy v tomto rozsahu.

### **Změna IP adresy**

Pokud chcete změnit IP adresu, klikněte na symbol tužky u příslušného zařízení. Zadejte IP adresu do pole **IP Address**, masku podsítě do pole **Subnet Mask**, komunikační port do pole **Port**, uživatelské jméno správce do pole **Administrator Name** a heslo správce do pole **Administrator Password**.

Můžete také kameru přiřadit k určité oblasti prostřednictvím rozbalovacího menu ve spodní části rozhraní.

### **3.1.2 Ruční přidání**

Klikněte na **Manually add**.

- 1) Zadejte jméno zařízení (**Device name**), IP adresu/Doménu/MAC adresa (**IP address/Domain/Serial number**), komunikační port (**Port**), uživatelské jméno (**User name**), typ zařízení (**Protocol**). Lze přidat zařízení, které podporuje funkci NAT, pokud zadáte MAC adresu zařízení.
- 2) Klikněte na **Test link** pro otestování správnosti parametrů. Pokud chcete zařízení odebrat, klikněte na symbol popelnice na příslušném řádku.

*Poznámka: Pokud zaškrtnete Main stream, záznam bude probíhat v hlavním streamu. Toto nastavení nemá žádný vliv na živé video.*

3) Přiřaďte zařízení k oblasti a klikněte na **Add** pro přidání zařízení.

### **3.1.3 Auto report**

#### Klikněte na **Actively report**.

- 1) Zadejte jméno zařízení (**Device name**).
	- Pokud chcete přidat DVR, otevřete v něm menu Síť Server. Zaškrtněte **Enable**, zadejte IP adresu NVMS serveru, komunikační port (výchozí port: **2009**) a ID zařízení.
	- Pokud chcete přidat IP kameru, otevřete její menu Síť Server. Zaškrtněte **Do you want IP camera to connect server** a zadejte IP adresu NVMS serveru, komunikační port a ID zařízení.
- 2) Zadejte ID zařízení do NVMS.
- 3) Zvolte oblast, pak klikněte na **Add**.

### **3.2 Správa zařízení**

Zvolte přidané zařízení a klikněte na **Delete** pro jeho odstranění. Pokud chcete změnit nastavení zařízení, označte ho a klikněte na **Change**. Můžete změnit jméno zařízení, adresu, port, atd nebo změnit základní nastavení, nastavení času, nastavení DDNS, nastavení emailu, atd. Také se můžete podívat na seznam uživatelů aktuálně připojených k zařízení.

### **Změna jména zařízení**

Klikněte na **Change Device Name** pro změnu jména zařízení.

#### **Změna adresy zařízení**

Klikněte na **Change Device address** pro změnu IP adresy zařízení. Zaškrtněte **Domain**, pokud chcete zadat doménu.

**Změna portu zařízení** Klikněte na **Change Device port number** pro změnu adresy portu zařízení.

#### **Změna uživatelského jména**

Klikněte na **Change Device user name** pro změnu uživatelského jména zařízení.

#### **Změna hesla**

Klikněte na **Change Device password** pro změnu hesla zařízení.

#### **Změna šířky pásma**

Pokud zaškrtnete **Use the Master Stream**, živé video bude implicitně v hlavním streamu.

#### **Změna základního nastavení**

Klikněte na **Change Basic Confirguration**. Zde můžete změnit následující parametry:

- **Device name:** jméno zařízení
- **Format:** norma videosignálu (PAL, nebo NTSC)
- **Max. Online users:** maximální počet připojených uživatelů
- **Video output:** rozlišení obrazu
- **Permission check:** pro připojení k zařízení je nutné zadat uživatelské jméno a heslo
- **Recycle record:** recyklace záznamu

Nakonec klikněte na **Save** pro uložení změn.

#### **Změna nastavení času**

Klikněte na **Change Time Confirguration**. Zde můžete měnit následující parametry:

- **Date format:** formát data
- **Time zone:** časové pásmo
- **Sync time with NTP sever:** synchronizovat čas s NTP serverem
- **Manual input:** ruční zadání času
- **NTP server:** adresa NTP serveru
- **DST:** letní čas
- **DST mode:** typ letního času
- **•** Time difference: časový posun
- **Start time:** počáteční čas
- **End time:** koncový čas
- **Month:** měsíc
- **Week:** týden
- **Day:** den
- **Time:** čas

Nakonec klikněte na **Save** pro uložení změn.

### **Log zařízení**

Klikněte na **View Device Log**. Vyberte typ logů (All – všechny, System Log – systémová hlášení, Operation Log – operační hlášení, Playback – log přehrávání záznamů, Check Log – log menu), zadejte počáteční čas (**Start time**), koncový čas (**End time**) a klikněte na **Search**. Mezi stránkami výsledků můžete listovat pomocí následujících tlačítek:

- **First page:** první stránka
- **Previous:** předchozí stránka
- **Next:** následující stránka
- **Last page:** poslední stránka

#### **Informace o discích**

Klikněte na **View Disc Information**. Zde se zobrazuje ID disku, typ disku (**Type**), velikost (**Size**), stav (**Status**), vlastnosti (**Property**), atd. Klikněte na **Refresh** pro aktualizaci informací.

#### **Změna nastavení sítě**

Klikněte na **Change network Confirguration**. Zde můžete změnit následující parametry:

- **HTTP Port:** adresa HTTP portu (výchozí adresa: **80**)
- **Server Port:** adresa serverového portu (výchozí adresa: **9008**)
- **Static IP Address:** statická IP adresa
- **Automatically Obtain an IP Address:** získat IP adresu automaticky
- **Network Address:** IP adresa
- **Subnet Mask:** Maska podsítě
- **Gateway:** Brána
- **Preferred DNS:** IP adresa hlavního DNS serveru
- **Alternate DNS Server:** IP adresa záložního DNS serveru

Nakonec klikněte na **Save** pro uložení změn.

#### **Nastavení alarmových vstupů vstupu a plánovače**

Klikněte na **Alarm input trigger and schedule congiguration**. Zde můžete nastavit následující parametry:

- **Alarm In:** jméno alarmového vstupu
- **Alarm:** zapnutí alarmového vstupu
- **Schedule:** Plánovač
- **Setup:** nastavení
- **Type:** typ alarmového vstupu (NO spínací kontakt, NC rozpínací kontakt)
- **Holding Time:** doba výdrže
- **•** Select Alarm Out: zvolte alarmový výstup
- **Email:** zaslání upozornění na přednastavený email
- **Receive Email Address:** emailová adresa příjemce
- **Send Pictures:** přiložit k emailu momentky
- **Email Subject:** předmět emailu
- **Email Content:** obsah emailu

Nakonec klikněte na **Save** pro uložení změn.

#### **Nastavení alarmových výstupů**

Klikněte na **Alarm Output Confirguration**. Zde můžete nastavit následující parametry:

- **Alarm Output:** alarmový výstup
- **Output Name:** jméno alarmového výstupu
- **Holding Time:** doba výdrže
- **Schedule of alarm out:** plánovač alarmového výstupu
- **Setup:** nastavení
- **Buzzer:** bzučák

Nakonec klikněte na **Save** pro uložení změn.

#### **Nastavení alarmu výjimečných stavů**

Klikněte na **Abnormal Alarm Configuration**. Zde můžete nastavit následující parametry:

- **Alarm type:** typ alarmu
- **Buzzer:** buzčák
- **Select alarm out:** zvolte alarmový výstup
- **Disk alarm:** práh spuštění alarmu **Disk full** (Disk plný)
- **Email:** emailové upozornění

Nakonec klikněte na **Save** pro uložení změn.

#### **Správa uživatelů**

Klikněte na **User Information Management**. Klikněte na **Add** pro přidání nového uživatele. Pokud chcete změnit nastavení uživatele, označte ho a klikněte na **Change**. Pokud chcete uživatele smazat, označte ho a klikněte na **Delete**.

V pravém sloupci můžete nastavit oprávnění uživatele:

- **System Permission:** všechna oprávnění
- **Manual Record:** manuální záznam
- **Playback:** přehrávání záznamů
- **Backup:** Zálohování
- **PTZ Control:** PTZ ovládání
- **Live Monitoring:** živé video
- **Remote Monitoring:** vzdálené živé video
- **Check Log:** prohlížení logů
- **System Setup:** nastavení systému
- **Shutdown:** vypnutí systému
- **Data Management:** správa dat
- **Disk Management:** správa disků
- **Remote Login:** vzdálené přihlášení
- **Talk:** obousměrné audio

Nakonec klikněte na **Save** pro uložení změn.

#### **Nastavení emailu**

Klikněte na **Email Configuration**. Zde můžete nastavit následující parametry:

- **SMTP Server:** adresa SMTP serveru
- **SMTP port:** adresa SMTP portu (výchozí adresa je: **25**)
- **Security Connection:** zabezpečené připojení
- **From Email:** emailová adresa odesílatele
- **User name:** uživatelské jméno
- **Password:** heslo
- **Receiver information:** informace o příjemcích
	- **Add:** přidat nového příjemce
	- **Change:** změnit nastavení příjemce
	- **Delete:** smazat příjemce

Nakonec klikněte na **Save** pro uložení změn.

#### **Nastavení DDNS**

Klikněte na **DDNS Configuration**. Zde můžete nastavit následující parametry:

- **Enable DDNS:** zapnout DDNS
- **Protocol type:** poskytovatel služby DDNS
- **User Name:** uživatelské jméno
- **User Password:** heslo
- **Confirm:** potvrzení hesla
- **Device Domain:** doména

Nakonec klikněte na **Save** pro uložení změn.

#### **Uživatelé online**

Klikněte na **Check Online Users**. V tomto rozhraní se zobrazí uživatelé, kteří jsou v danou chvíli připojeni.

### **3.3 Správa oblastí a kamer**

Klikněte na **Device – Change Camera Settings**. Zde můžete vytvářet oblasti, mazat existující oblasti a spravovat kamery. Pokud kamera nepodporuje některé funkce, příslušné funkce nebudou v tomto rozhraní zobrazeny.

### **3.3.1 Správa oblastí**

Klikněte na **Create Area** pro vytvoření oblasti. Pokud chcete změnit jméno oblasti, označte ji a klikněte na **Rename**. Pokud chcete oblast smazat, označte ji a klikněte na **Delete Area**.

Pro přidání kamery do oblasti klikněte na **Add/Remove Camera** a přesuňte příslušnou kameru z levého sloupce do pravého. Pokud chcete kameru z oblasti odstranit, klikněte na **Add/Remove Camera** a přesuňte ji z pravého sloupce do levého.

Pokud chcete kameru přemístit do jiné oblasti, označte ji a klikněte na **Change the Area of Camera**.

### **3.3.2 Správa kamer**

Po zvolení kamery se objeví její živý obraz. Poté můžete měnit parametry kamery.

#### **Nastavení obrazu**

Klikněte na **Image Video Parameters** pro nastavení parametrů obrazu. Zde můžete měnit jas (**Brightness**), kontrast (**Contrast**), sytost (**Saturation**) a odstín (**Hue**). Kliknutím na **Restore Defaults** vrátíte tyto čtyři parametry do výchozích hodnot. Nakonec klikněte na **Save** pro uložení změn.

Klikněte na **Image Quality** pro nastavení kvality obrazu. Zde můžete měnit rozlišení (**Resolution**), snímkování (**Fps**), druh přenosu (**Stream**) a kvalitu obrazu (**Image**). Nakonec klikněte na **Save** pro uložení změn.

Klikněte na **Image Display** pro nastavení OSD. Zadejte jméno kamery do pole **Camera Name**. Pokud chcete, aby se jméno kamery zobrazilo v živém videu, zaškrtněte **OSD**. Umístění jména kamery určíte pomocí souřadnic – **Horizontal Position** (horizontální souřadnice) a **Vertical Position** (vertikální souřadnice). Pokud chcete, aby se v živém videu zobrazoval čas, zaškrtněte **Display the Timestamp**. Umístění časového razítka určíte pomocí souřadnic – **Horizontal Position** (horizontální souřadnice) a **Vertical Position** (vertikální souřadnice). Kliknutím na **Copy to** můžete toto nastavení zkopírovat na ostatní kanály. Nakonec klikněte na **Apply** a **Save**.

#### **Nastavení záznamu**

Klikněte na **Record** settings. Zaškrtněte **Enable** a klikněte na **Setup** u položky **Schedule** pro nastavení plánovače. Dále nastavte dobu záznamu před alarmovou událostí (**Pre-recording Time**), dobu záznamu při alarmové události (**Record Duration**) a dobu uchování záznamu (**Record Save Time**) – záznamy starší než uvedená doba budou automaticky přepsány novými. Kliknutím na **Copy to** můžete toto nastavení zkopírovat na ostatní kanály. Nakonec klikněte na **Save** pro uložení změn.

#### **Systémový záznam**

Zvolte typ streamu (**Record stream**), poté klikněte na **Set schedule** pro nastavení časového plánu.

#### **Plánovač**

Nastavení plánovače pro lokální záznam zařízení a lokální systémový záznam se liší.

#### *Lokální záznam zařízení*

Zaškrtněte **Enable** v menu **Device – Record Settings**, poté klikněte na **Setup**. Můžete buď kliknout na symbol tužky a označit časové úseky, ve kterých by měl probíhat záznam, nebo můžete tyto časové úseky zadat ručně.

#### *Lokální systémový záznam*

Klikněte na **Set Schedule**. Buď zaškrtněte **24x7**, nebo klikněte na **Create Schedule**. Klikněte na symbol tužky pro označení časových úseků, ve kterých by měl probíhat záznam. Pokud chcete záznam zrušit, klikněte na symbol gumy a označte časové úseky, u kterých chcete zrušit záznam. Kliknutím na **Manually** můžete čas záznamu nastavit ručně. Kliknutím na **All** označíte vše. Kliknutím na **Invert** můžete invertovat výběr – záznam bude probíhat v neoznačených úsecích. Kliknutím na **Empty** smažete všechny časové úseky.

#### *Záznam úložiště*

Než bude možné využívat tuto funkci, je nutné zajistit server, na který je možné ukládat záznamy. Vyberte server (**Storage Server**) a klikněte na **Set Schedule** pro nastavení časového plánu. Nastavení plánovače je stejné jako u lokálního systémového záznamu.

#### **Nastavení detekce pohybu**

Klikněte na **Motion Detection Alarm Setting – Area and Sensitivity**. Pomocí posuvníku můžete nastavit citlivost detekce. Zaškrtněte **Add**, poté stiskněte a držte klávesu **Ctrl** a tažením myši označte oblast detekce. Pokud chcete smazat určitou oblast, zaškrtněte **Erase**, stiskněte a držte klávesu **Ctrl** a tažením myši označte oblast, kterou chcete smazat. Kliknutím na **All** označíte celou plochu jako oblast detekce. Kliknutím na **Clear all** smažete všechny oblasti detekce. Kliknutím na **Invert** invertujete výběr – detekce bude probíhat mimo označené oblasti. Nakonec klikněte na **Save** pro uložení změn.

Klikněte na **Motion Detection Alarm Setting – Set the Motion Alarm**. Zaškrtněte **Enable** a klikněte na **Setup** pro nastavení časového plánu alarmu detekce. Poté nastavte dobu výdrže (**Holding Time**). Pokud zaškrtnete **Buzzer**, při detekci pohybu se zapne zvuková signalizace. Kliknutím na **Trigger Alarm Output** můžete nastavit propojení detekce s určitým alarmovým výstupem. Kliknutím na **Trigger Record Channel** můžete nastavit záznam určitého kanálu, pokud je detekován pohyb. Pokud zaškrtnete **Big Screen Channel**, při detekci pohybu se dotyčný kanál objeví ve vyskakovacím okně. Pokud zaškrtnete **Email**, systém zašle při detekci pohybu emailové upozornění. Můžete také nastavit PTZ akci při detekci pohybu (přechod na prepozici, zapnutí křižování, zapnutí trasování, atd). Vyberte kanál (**Channel**), druh akce (**Type**) a ID akce (**Number**). Kliknutím na **Copy** to můžete toto nastavení zkopírovat na ostatní kanály. Nakonec klikněte na **Save** pro uložení změn.

Klikněte na **Motion Detection Alarm Setting – System Trigger**. Pokud zaškrtnete **Trigger to Play Audio File**, při detekci pohybu systém zapípá. Kliknutím na **Trigger the Big Screen** můžete nastavit kanál, který se při detekci pohybu objeví ve vyskakovacím okně. Kliknutím na **Trigger the Record Channel** můžete nastavit kanál, který se bude při detekci pohybu nahrávat.

#### **Alarm ztráty videa**

Klikněte na **Video Loss**. Pokud zaškrtnete **Buzzer**, při ztrátě videa se zapne zvuková signalizace. Kliknutím na **Trigger Alarm Output** můžete nastavit propojení ztráty videa s určitým alarmovým výstupem. U položky **Big Screen Channel** můžete vybrat kanál, který se při ztrátě vide objeví ve vyskakovacím okně. Pokud zaškrtnete **Email**, při ztrátě videa systém zašle upozornění na přednastavený email. Můžete také nastavit PTZ akci při detekci pohybu (přechod na prepozici, zapnutí křižování, zapnutí trasování, atd). Vyberte kanál (**Channel**), druh akce (**Type**) a ID akce (**Number**). Kliknutím na **Copy** to můžete toto nastavení zkopírovat na ostatní kanály. Nakonec klikněte na **Save** pro uložení změn.

#### **Ztráta videa systému**

Klikněte na **Video Loss of System**. Pokud zaškrtnete **Buzzer**, při ztrátě videa se zapne zvuková signalizace. U položky **Trigger the Big Screen** můžete vybrat kanál, který se při ztrátě vide objeví ve vyskakovacím okně.

#### **PTZ nastavení**

Klikněte na **PTZ – PTZ Protocal Configuration**. Zde můžete zapnout (**Enable**) nebo vypnout (**Disable**) PTZ ovládání. Zvolte komunikační protokol (**Protocol**), přenosovou rychlost (**Baud Rate**) a adresu kamery (**Address**). Nakonec klikněte na **Save** pro uložení změn.

Klikněte na **PTZ – Preset point configuration** pro nastavení prepozic. Zaškrtněte příslušnou prepozici pro její povolení a zadejte jméno prepozice do pole **New Name**. Nastavete PTZ kameru do požadované polohy a klikněte na **Save Position**. Nakonec klikněte na **Save** pro uložení změn.

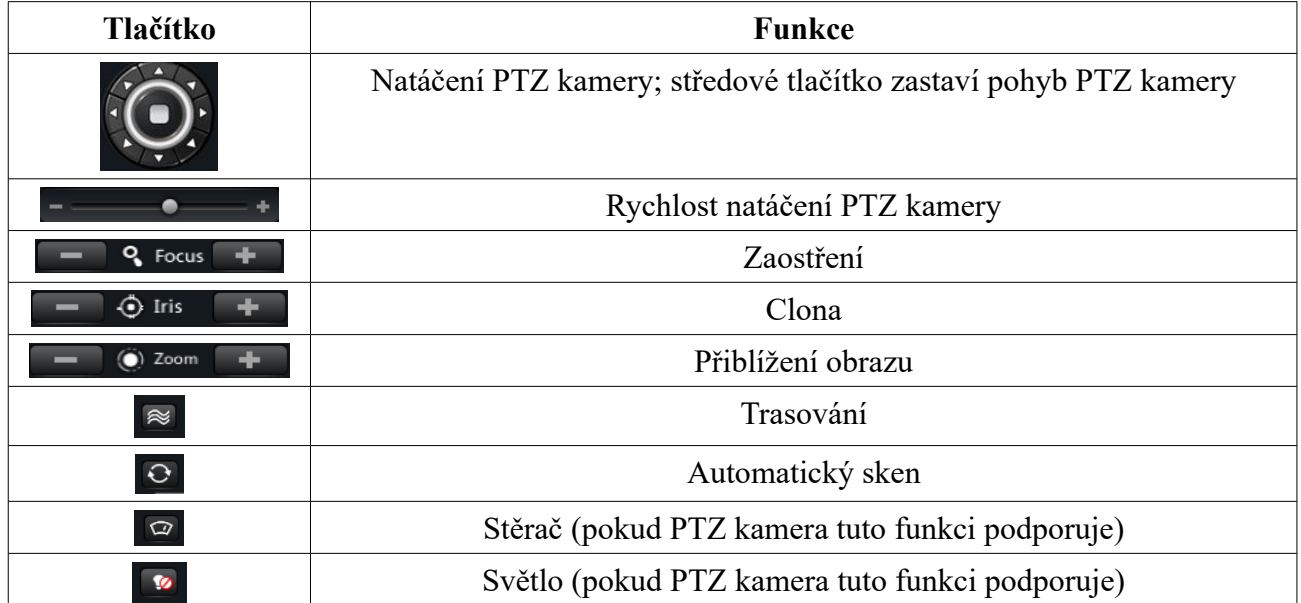

#### **PTZ ovládání**

Klikněte na **Area and Camera Management – Cruise Line Configuration**. Kliknutím na **Add** přidáte prepozici do trasy křižování. Kliknutím na **Change** změníte nastavení označené prepozice. Kliknutím na **Delete** smažete označenou prepozici. Kliknutím na **Preview** spustíte náhled křižování.

Klikněte na **Area and Camera Management – PTZ Track Settings** pro nastavení trasování. Klikněte na **Start Recording** pro započetí nahrávání pohybového vzoru. Klikněte na toto tlačítko znovu pro ukončení nahrávání.

#### **Odstranění kamery**

Klikněte na **Area and Camera Management**. Zde zvolte kameru a klikněte na **Remove Camera** pro její odstranění.

## **4 Správa vzdáleného úložiště**

### **4.1 Vytvoření vzdáleného úložiště**

Klikněte na **Record and Playback – View or Change Storage Server Settings**. Před vytvořením vzdáleného úložiště musí být NVMS server a vzdálené úložiště ve stejné lokální síti. Klikněte na **Create New Storage Server**. NVMS poté prohledá LAN a automaticky najde veškerá připojená vzdálená úložiště. Pokud se delší dobu žádný server nezobrazí, klikněte na **Refresh**. Výchozí IP adresa vzdáleného úložiště je **192.168.1.200**, výchozí uživatelské jméno je **admin**, výchozí heslo je **123456**.

Zvolte vzdálené úložiště ze seznamu, jeho jméno, IP adresa a port se objeví ve spodní části rozhraní. Zadejte výchozí uživatelské jméno a heslo a klikněte na **Test Connect**. Pokud se objeví hlášení **Connected Successfully**, klikněte na **Add**.

### **4.2 Změna a odstranění vzdáleného úložiště**

Pokud chcete vzdálené úložiště smazat, označte ho a klikněte na **Delete**. Pokud chcete změnit nastavení vzdáleného úložiště, označte ho a klikněte na **Change**.

#### **Změna jména vzdáleného úložiště**

Klikněte na **Change Storage Server Name**. Zadejte nové jméno a klikněte na **OK**. Jméno může mít 1 až 60 znaků.

#### **Změna adresy vzdáleného úložiště**

Klikněte na **Change Storage Server Address**. Zadejte novou IP adresu a klikněte na **OK**. Pokud chcete zadat doménu, zaškrtněte **Domain**.

**Změna portu vzdáleného úložiště**

Klikněte na **Change Storage Server Port**. Zadejte novou adresu portu a klikněte na **OK**. Adresa portu musí být hodnota mezi 10 a 65535.

#### **Změna uživatelského jména**

Klikněte na **Change Storage Server Username**. Zadejte nové uživatelské jméno a klikněte na **OK**. Uživatelské jméno může mít 1 až 60 znaků.

#### **Změna hesla**

Klikněte na **Change Storage Server Password**. Zadejte nové heslo do obou textových polí a klikněte na **OK**. Heslo nesmí mít více než 32 znaků.

#### **Základní informace**

Klikněte na **Change the Information of This Storage Server – Basic Information**. Zde se zobrazují informace o úložišti – jméno (**Device Name**), počet alarmových vstupů (**Number of Alarm Input**), počet alarmových výstupů (**Number of Alarm Output**), verze jádra (**Kernel Version**), verze hardwaru (**Hardware Version**) a verze softwaru (**Software Version**). Z těchto parametrů lze změnit pouze jméno úložiště. Pokud tak učiníte, klikněte na **Save** pro uložení změny.

#### **Nastavení sítě**

Klikněte na **Change the Information of This Storage Server – Network Setting**. Zde můžete měnit síťové nastavení úložiště. Zadejte IP adresy DNS serverů (**Preferred DNS** a **Alternate DNS Server**). Pokud chcete využívat DHCP server, zaškrtněte **Automatically Obtain the DNS Address.** Pokud chcete úložiště přidat k IP skupině, zaškrtněte **Enable**. Pokud chcete využívat DHCP server, zaškrtněte **Automatically Obtain an IP Address**, jinak ručně zadejte IP adresu (**Network Address**), masku podsítě (**Subnet Mask**) a bránu (**Gateway**). Nakonec klikněte na **Save** pro uložení změn.

#### **Správce disků**

Klikněte na **Change the Information of This Storage Server – Disk Manager**. Pokud kliknete na disk, v pravém sloupci se zobrazí informace o tomto disku. Pokud kliknete na záložku **Disk Information**, zobrazí se informace o všech discích. Pokud kliknete na **View Raid Information**, zobrazí se informace o všech RAID polích.

Pro přidání nového RAID pole klikněte na **Add Raid**. Zadejte jméno pole (**Raid Name**), zvolte úroveň pole (**Raid Level**) a hloubku segmentů (**Stripe Depth**). Poté klikněte na **OK**. Pokud chcete smazat RAID pole, klikněte na **Delete Raid**, poté vyberte příslušné pole a klikněte na **OK**. Pokud chcete přidat disk k existujícímu RAID poli, klikněte na **Expansion**. Zaškrtněte disk, který chcete přidat, a klikněte na **OK**.

Pokud chcete definovat určitý disk jako záložní, klikněte na **Make a Dedicated Hot Spare**. Zadejte jméno RAID pole, úroveň pole a hloubku segmentů, označte disk a klikněte na **OK**. Disky úrovně RAID-0 nemohou být použity tímto způsobem. Pokud chcete vytvořit globální záložní disk, označte ho, klikněte na **Make a Global Hot Spare** a klikněte na **OK**. Pro vytvoření redundantního záložního disku příslušný disk označte a klikněte na **Make Idle Hot Spare**. Volbu potvrdíte kliknutím na **OK**.

#### **Správce uživatelů**

Klikněte na **Change the Information of This Storage Server – User Manager**. V tomto rozhraní se zobrazují informace o uživatelích vzdáleného úložiště. Pokud chcete změnit uživatelské jméno nebo heslo, označte příslušného uživatele a klikněte na **Change**. Zadejte nové uživatelské jméno do pole **User Name**, nové heslo do polí **Password** a **Confirm Password**, poté klikněte na **OK**.

#### **Nastavení času**

Klikněte na **Change the Information of This Storage Server – Time Setting**. Zde můžete změnit formát data (**Date Format**), formát času (**Time Format**) a časové pásmo (**Time Zone**). Dále máte na výběr dvě možnosti synchronizace času: synchronizace času s NTP serverem (**NTP Synchronization**) a manuální synchronizace (**Manual Synchronization**). U druhého případu můžete buď systémový čas zadat ručně, nebo synchronizovat čas se systémovým časem PC (**Sync Time with PC**). Pokud chcete zapnout letní čas, zaškrtněte **DST**. Nakonec klikněte na **Save** pro uložení změn.

#### **Nastavení alarmového záznamu**

Klikněte na **Change the Information of This Storage Server – Alarm Record Setting**. V tomto rozhraní můžete nastavit nahrávání na vzdálené úložiště na základě detekce pohybu. Pokud se objeví hlášení **Failed to request the configuration because Node is not online!**, znamená to, že kamera není online, nebo spojení mezi kamerou a úložištěm bylo přerušeno.

Zaškrtněte **Enable Motion Detection**. Pokud chcete, aby se při detekci pohybu zapnul záznam, zaškrtněte **Trigger Record**. Kliknutím na **Defence Time** můžete nastavit dobu výdrže – po tuto dobu budou ignorovány další pohyby, budou považovány za součást pohybu, který spustil alarm. Pomocí posuvníku můžete nastavit citlivost detekce (čím blíže k pravému okraji se posuvník nachází, tím je detekce citlivější).

Pro určení oblasti detekce zaškrtněte **Add** a tažením myši označte oblast. Pokud chcete oblast smazat, zaškrtněte **Erase** a tažením myši označte oblast, kterou chcete smazat. Pokud kliknete na **All**, celá plocha bude označena jako oblast detekce. Pokud kliknete na **Clear all**, všechny oblasti detekce budou smazány. Pokud kliknete na **Invert**, dojde k invertování výběru – detekce pohybu bude probíhat mimo označené oblasti. Nakonec klikněte na **Save** pro uložení změn.

#### **Nastavení plánovaného záznamu**

Klikněte na **Change the Information of This Storage Server – Schedule Record Setting**. Vyberte kameru (**Camera**), zvolte typ streamu (**Record Stream**), poté klikněte na **Set Schedule** pro nastavení plánovače. Nakonec klikněte na **Save** pro uložení změn.

Klikněte na **Change the Information of This Storage Server – Maintain System**. Kliknutím na **Reboot** server restartujete. Kliknutím na **Restore Default** uvedete server do výchozího nastavení. Kliknutím na **Import Configuration** můžete importovat nastavení. Kliknutím na **Export Configuration** můžete exportovat nastavení serveru. Kliknutím na **Upgrade** můžete aktualizovat firmware serveru.

## **5 Nastavení skupin a schémat**

### **5.1 Skupiny**

Klikněte na **Group and Scheme Setting**.

### **5.1.1 Vytvoření, změna a smazání skupiny**

Klikněte na **Create Camera Group** pro vytvoření skupiny. Pokud chcete skupinu smazat, označte ji a klikněte na **Delete**. Pokud chcete změnit nastavení skupiny, označte ji a klikněte na **Change**. Můžete změnit jméno skupiny a dobu výdrže.

### **5.1.2 Přidání a odebrání kamery**

Označte skupinu a klikněte na **Change** – **Add or Remove the Camera Group**. Zaškrtněte kamery, které chcete přidat a přesuňte je do pravého sloupce. Pokud chcete kamery ze skupiny odebrat, zaškrtněte je a přesuňte je do levého sloupce.

### **5.2 Schémata**

Klikněte na **Change or Delete the Group Dwell Scheme**.

### **5.2.1 Vytvoření schématu**

Klikněte na **Create Scheme**. Zadejte jméno schématu (**Scheme Name**), dobu výdrže (**Dwell Time**) a zaškrtněte skupiny, u kterých chcete dané schéma použít. Nakonec klikněte na **OK**. Jméno schématu může mít 1 až 60 znaků.

### **5.2.2 Změna a smazání schématu**

Pokud chcete schéma smazat, označte ho a klikněte na **Delete**. Pokud chcete změnit nastavení schématu, označte ho a klikněte na **Change**. Můžete změnit jméno schématu a dobu výdrže.

Označte schéma a klikněte na **Change – Add or Remove Group of the Scheme**. Zaškrtněte skupiny, které chcete přidat a přesuňte je do pravého sloupce. Pokud chcete skupiny ze schématu odebrat, zaškrtněte je a přesuňte je do levého sloupce.

## **6 Živé video**

Klikněte na **Live Preview** pro přepnutí do režimu živého videa.

### **Spodní lišta**

Prvních 7 tlačítek slouží k nastavení režimu zobrazení kanálů, osmé tlačítko zavře všechny živé náhledy, poslední tlačítko roztáhne příslušný kanál na celou obrazovku.

#### **Lišta kanálu**

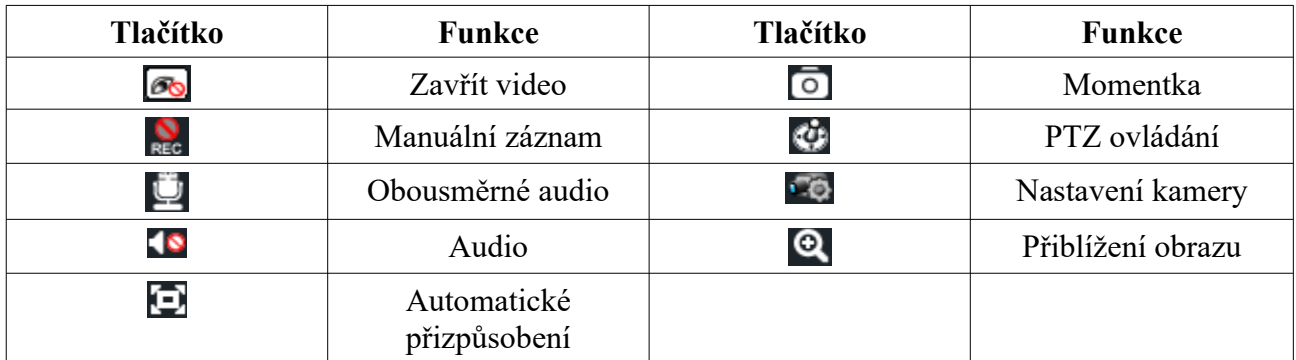

#### **Rychlé menu**

Toto menu vyvoláte pravým tlačítkem myši.

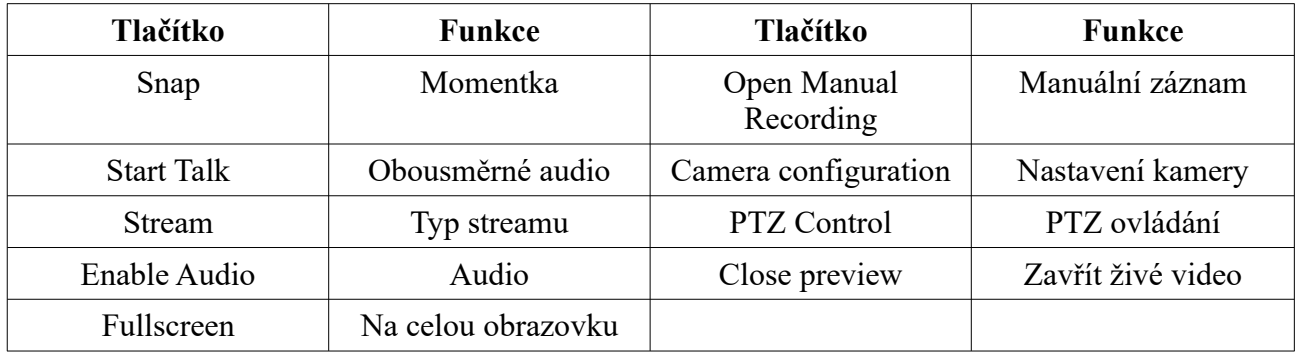

### **6.1 Náhled**

### **6.1.1 Přímý náhled**

Přetáhněte kameru na jedno z oken pro zobrazení živého videa příslušné kamery. Můžete také kameru vybrat prostřednictvím seznamu v levém sloupci. Živé video spustíte dvojklikem na kameru.

*Poznámka: Najednou lze zobrazit nejvýše 64 kanálů.*

### **6.1.2 Zavření náhledu**

**Pomocí lišty kanálu**

Klikněte na **sou** pomocí myši Stiskněte pravé tlačítko myši.

#### **Zavření všech náhledů**

Klikněte na **R** 

### **6.2 Cyklování**

Po nastavení skupiny nebo schématu (viz kapitola 4) klikněte na tlačítko **Group** v režimu živého náhledu.

### **6.2.1 Skupinové cyklování**

### **Zahájení skupinového cyklování**

Z živém náhledu klikněte na **Group** a přetáhněte skupinu do libovolného okna. Jednotlivé kamery skupiny se začnou v příslušném okně zobrazovat jedna po druhé.

#### **Ukončení skupinového cyklování**

Klikněte na okno pravým tlačítkem myši a zvolte **Close preview** nebo klikněte na

### **6.2.2 Schématické cyklování**

### **Zahájení schématického cyklování**

Z živém náhledu klikněte na **Scheme** a přetáhněte schéma do libovolného okna. Kamery ve skupině se zobrazí v příslušných oknech podle schématu.

*Poznámka: Pro cyklování mezi několika zařízeními současně je doporučeno, aby všechna zařízení byla součástí stejného schématu.*

### **Ukončení schématického cyklování**

Klikněte na **R** 

### **6.3 Ovládání náhledu**

#### **Na celou obrazovku**

Klikněte na **Ma** Dvojklikem na okno kanálu se příslušný kanál roztáhne na celou obrazovku.

#### **Stream**

Klikněte na okno pravým tlačítkem myši pro otevření rychlého menu. Zde si můžete zvolit dva typy streamu: hlavní stream (D1, 25 fps), nebo sub-stream (CIF, 6 fps)

Klikněte na **PO** pro otevření rozhraní Area and Camera Management (správa oblastí a kamer). Zde klikněte na **Image quality** (kvalita obrazu).

#### **Audio**

Stiskněte pravé tlačítko myši a zvolte **Enable audio** (zapnout audio) nebo klikněte na

*Poznámka: Pouze jeden audio kanál může být aktivní. Pokud aktivujete nový audio kanál, ten předchozí se vypne.*

#### **Přiblížení obrazu**

Klikněte na **Q** pro přiblížení obrazu. Klikněte na **pro návrat do předchozího režimu zobrazení** 

### **6.4 Momentky**

### **6.4.1 Momentka**

**Pro pořízení momentky stiskněte pravé tlačítko myši a zvolte Snap** nebo klikněte na Poté se objeví vyskakovací okno, které potvrdí uložení momentky a udá cestu k souboru.

*Poznámka: Momentku lze pořídit pouze v režimu živého videa nebo přehrávání záznamů.*

### **6.4.2 Počet snímků**

Klikněte na **Basic – Set Snap Default Number**. Zde můžete zadat počet snímků, které se pořídí při alarmové události.

### **6.4.3 Cesta k souborům**

Klikněte na **Basic – Partition and Path**. Zde můžete určit složku, do které se budou ukládat záznamy.

Klikněte na **Basic – Set Default Path of Snap**. Zde můžete určit složku, do které se budou ukládat momentky.

## **6.5 Živé video na více monitorech**

V režimu živého náhledu klikněte na symbol +. Přetáhněte libovolné okno živého videa nebo stiskněte pravé tlačítko myši a zvolte **Float**. Poté stačí přetáhnout nezávislé okno na druhý monitor. Grafická karta musí podporovat funkci multi-screen, aby ji bylo možné využít.

Klikněte na v režimu živého videa a zvolte **Tab View** – příslušná tabulka bude včleněna do hlavního rozhraní.

#### *Poznámky:*

- *1. Lze vytvořit nejvýše 20 živých náhledů.*
- *2. Jeden živý náhled lze zobrazit na více monitorech.*

### **6.6 Obousměrné audio a broadcast**

### **6.6.1 Obousměrné audio**

Stiskněte pravé tlačítko myši a zvolte **Start talk** nebo klikněte na

*Poznámka: Protože NVMS podporuje pouze jeden hovor, při zapnutí nového hovoru bude ten stávající zrušen.*

### **6.6.2 Broadcast**

- 1. Klikněte na **System Broadcast**.
- 2. Klikněte na **Add Broadcast Device**. Zaškrtněte zařízení, která chcete přidat, a klikněte na **OK**.
- 3. Klikněte na **Start Broadcast** pro zahájení/ukončení broadcastu.

### **6.7 PTZ ovládání**

### **6.7.1 Nastavení parametrů**

Klikněte na **Device – Change Camera Setting** nebo klikněte na Klikněte na **PTZ Setting** pro nastavení adresy, protokolu a přenosové rychlosti.

*Poznámka: Údaje v tomto menu se musí shodovat s parametry v PTZ dekodéru.*

### **6.7.2 PTZ ovládání**

Po nastavení parametrů se vraťte zpět k živému videu. Stiskněte pravé tlačítko myši a zvolte **PTZ Control** nebo klikněte na

- Pomocí směrových šipek můžete PTZ kameru natáčet. Pomocí posuvníku můžete nastavit rychlost natáčení PTZ kamery.
- Kliknutím na + a u položky **Focus** můžete nastavit zaostření.
- Kliknutím na + a u položky **Iris** můžete nastavit clonu.
- Kliknutím na + a u položky **Zoom** můžete nastavit přiblížení obrazu.
- $\bullet$
- Přesunutí kamery na prepozici provedete dvojklikem na jméno prepozice nebo jejím a označením a kliknutím na Kliknutím na **Cruise** otevřete seznam křižování. Zvolené křižování spustíte kliknutím na  $\blacksquare$  Křižování zastavíte kliknutím na  $\square$
- PTZ kamera také může podporovat trasování, automatický sken, stěrač a světlo.

## **7 Správa záznamů**

NVMS podporuje manuální záznam, plánovaný záznam, záznam na základě detekce pohybu a záznam na základě externího alarmu.

### **7.1 Manuální záznam**

Stiskněte pravé tlačítko myši a zvolte **Open the Manual Recording** nebo klikněte na pro zahájení manuálního záznamu.

Stiskněte pravé tlačítko myši a zvolte **Close the Manual Recording** nebo klikněte na pro ukončení manuálního záznamu.

*Poznámka: Pokud je kanál nahráván, zavření živého videa ukončí manuální záznam.*

### **7.2 Záznam na základě časového plánu**

Klikněte na **Device – Change Camera Setting**. Označte kameru a klikněte na **Local Record of Device**. Zaškrtněte **Enable Schedule Record** a klikněte na **Set Schedule**.

Klikněte na **Local Record of System**. Zvolte stream záznamu a klikněte na **Set Schedule**.

### **7.3 Záznam na základě detekce pohybu**

Klikněte na **Device – Change Camera Setting**. Označte kameru a klikněte na **Motion Detection Alarm Settings – Set Motion Alarm**. Zaškrtněte **Enable Alarm**, poté nastavte následující parametry:

- **Alarm duration:** Doba trvání alarmu
- **Buzzer:** Zvuková signalizace
- **Trigger Alarm Output:** Přepnutí alarmového výstupu
- **Trigger the Record Channel:** Spuštění záznamu
- **Big Screen Channel:** Vyskakovací okno s živým videem
- **Trigger email:** Emailové upozornění
- **Trigger PTZ:** PTZ akce (prepozice, křižování, trasování, atd)

Klikněte na **Motion Detection Alarm Settings – System Trigger**. Poté nastavte následující parametry:

- **•** Trigger to Play Audio File: Při alarmu PC "pípne"
- **Trigger the Big Screen:** Vyskakovací okno s živým videem
- **Trigger the Record Channel:** Spuštění záznamu

### **7.4 Záznam na základě externího alarmu**

Klikněte na **Device – Change Camera Setting** – **Alarm Link Setup**. Klikněte na **Add Associated Record Camera** a vyberte kamery. Video z těchto kamer bude při poplachu zaznamenáno.

### **7.5 Záznam na vzdálené úložiště**

Klikněte na **Device – Change Camera Setting – Area & Camera Setting**. Zvolte kameru a klikněte na **Record – Record of Storage Server**. Zvolte server ze seznamu, zvolte stream záznamu a klikněte na **Set Schedule** pro nastavení časového plánu.

## **7.6 Záznamová partice**

Protože data neustále přibývají, při zaplnění přiděleného místa začnou nové záznamy přepisovat ty staré. Pokud tomu chcete předejít, zvolte pro nové záznamy jinou partici. Klikněte na **Playback – Set Record Partition**. Zaškrtněte příslušný disk a klikněte na **OK**.

## **8 Přehrávání záznamů**

Klikněte na **Playback** pro přepnutí do režimu přehrávání záznamů. Přehrávání záznamů má dva režimy: synchronní a asynchronní. Níže uvádíme synchronní přehrávání.

#### **Lišta okna**

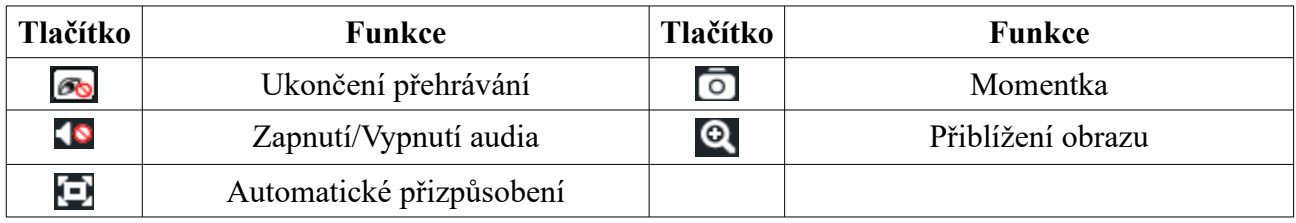

#### **Spodní lišta**

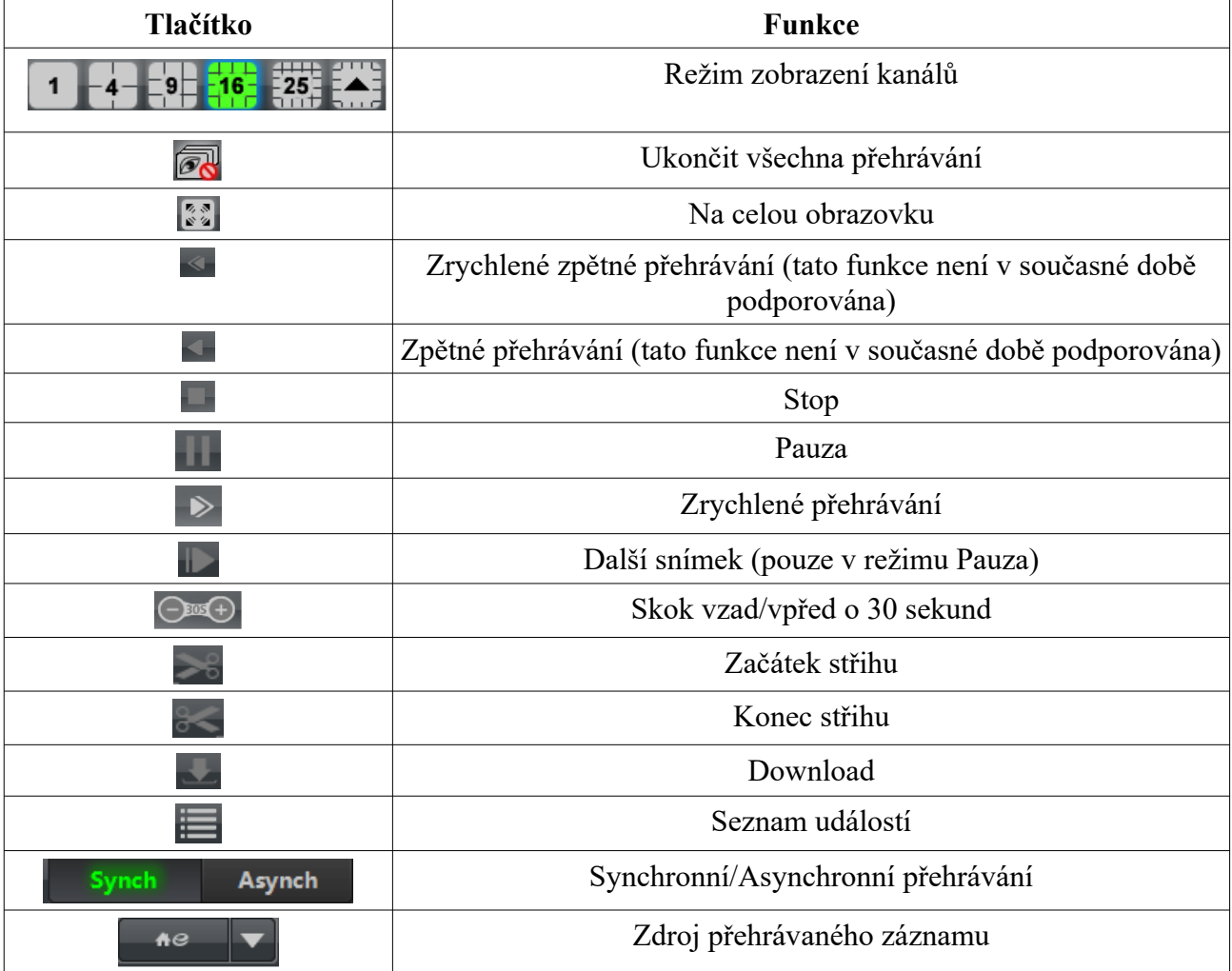

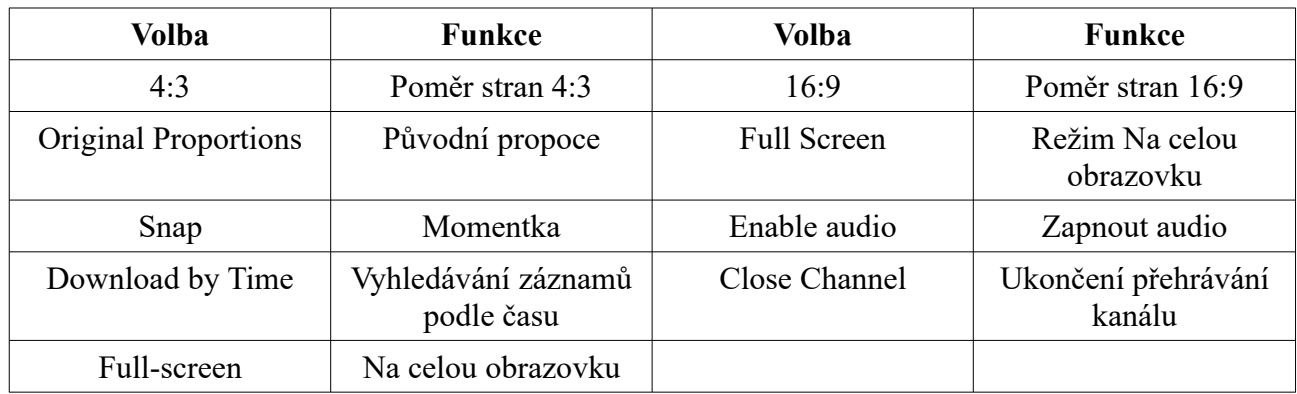

#### **Rychlé menu (pravé tlačítko myši)**

### **8.1 Přehrávání záznamů**

Zvolte datum a čas, typ záznamu a zdroj záznamu. Pro nastavení zdroje záznamu klikněte na **a vyberte příslušný zdroj pomocí rozbalovacího menu. Poté přetáhněte kameru na jedno z** oken.

Kliknutím na **Search** zahájíte vyhledávání záznamu podle zadaných kritérií. Označte příslušný soubor a klikněte na **Play** pro jeho přehrání.

Existují 4 typy záznamu: **Manual Record** (manuální záznam), **Schedule Record** (plánovaný záznam), **Motion Detection Record** (záznam na základě detekce pohybu) a **Sensor Record** (záznam na základě externího alarmu). Manuální záznam je v plánovači označen zeleně, detekce pohybu je označena žlutě, plánovaný záznam je označen modře a senzorový alarm je označen červeně.

Kliknutím na  $\bullet$  provedete zoom časové osy. Kliknutím na  $\bullet$  provedete inverzní zoom. Kliknutím na vrátíte časovou osu na 24 hodin.

### **8.1.1 Synchronní přehrávání**

Kliknutím na **Synch** přepnete přehrávání záznamů do synchronního režimu. V tomto režimu všechny kanály přehrávají stejný čas. Zvolte datum, typ záznamu a zdroj záznamu. V synchronním režimu může kamera být zobrazena pouze v jednom okně.

### **8.1.2 Asynchronní přehrávání**

Kliknutím na **Asynch** přepnete přehrávání záznamů do asynchronního režimu. V tomto režimu může každý kanál přehrávat jiný čas. Zvolte datum, typ záznamu a zdroj záznamu.

#### *Poznámka:*

*Asynchronní přehrávání: U vzdáleného přehrávání lze z jednoho rekordéru přehrát nejvýše 4 kanály. Synchronní přehrávání: Vzdálené přehrávání nemá žádné limity.*

### **8.1.3 Vyhledávání záznamů podle času**

Klikněte pravým tlačítkem myši na časovou osu a zvolte **Play time precise positioning of the channel X**. Zadejte čas a klikněte na **OK**.

### **8.1.4 Vyhledávání událostí**

Klikněte na pro zobrazení seznamu událostí. Záznam přehrajete dvoujklikem.

*Poznámka: Kliknutím na časovou osu můžete přesněji určit čas přehrávání. Můžete také změnit rychlost přehrávání záznamu.*

### **8.1.5 Record Player**

Pokud máte v PC nainstalovánu starší verzi NVMS-1000 a potřebujete nainstalovat nejnovější verzi, objeví se žádost o zálohování záznamů, pokud nebyla starší verze odinstalována před instalací nové. Po zálohování záznamů odinstalujte starou verzi a nainstalujte novou. Po dokončení instalace se na ploše objeví ikona NVMS-1000 a Record Playeru. Record Player je podporován pouze ve verzi 2.1.5. Pokud odinstalujete starší verzi bez zálohování, ikona Record Playeru se neobjeví.

### **8.2 Pořízení momentky při přehrávání**

Klikněte na **O** 

### **8.3 Přehrávání a zálohování klipů**

### **8.3.1 Přehrávání a zálohování klipů**

Při přehrávání klikněte na **pro započetí střihu. Klikněte na pro pro** ukončení střihu. Klikněte

na pro stažení vystřiženého klipu.

*Poznámka: Výchozí cesta k záloze je C:\\backup.*

### **8.3.2 Nastavení cesty pro zálohování**

Klikněte na **Basic – Backup Path Setting**. Klikněte na **Browse**, zvolte složku, do které chcete zálohy ukládat, poté klikněte na **OK**.

### **8.4 Stažení záznamu – vyhledávání podle času**

Klikněte pravým tlačítkem myši na okno kanálu a zvolte **Download by Time**. Zaškrtněte příslušné kanály, zadejte počáteční čas (**Start Time**), koncový čas (**End Time**) a zaškrtněte typ záznamu. Klikněte na **Download**, poté na **Browse**. Určete složku, do které chcete záznam stáhnout a klikněte na **OK**.

### **8.5 Stažení záznamu – vyhledávání událostí**

Klikněte na **P**oté označte záznam a klikněte na něj pravým tlačítkem myši pro jeho stažení.

### **8.6 Postup stahování**

Postup stahování se zobrazí, pokud přesunete kurzor do pravého spodního rohu. Pokud ukončíte software a stahování nebylo dokončeno, objeví se hlášení **Has downloading task of backup, it will be clear if exit the program. Are you sure to exit the program?** (Probíhá zálohování, při ukončení programu bude záloha ztracena. Opravdu chcete ukončit program?)

## **9 Správa alarmů**

### **9.1 Senzorový alarm**

Klikněte na **Alarm Management**.

### **Přidání/Odstranění senzoru k/z oblasti**

Klikněte na **Add or Remove Sensor of the Area**. Pro přidání zaškrtněte senzor v levém sloupci a pomocí ikony se šipkou ho přesuňte do pravého sloupce. Pokud chcete senzor z oblasti odstranit, označte ho v pravém sloupci a pomocí ikony se šipkou ho přesuňte do levého sloupce.

### **Přejmenování nebo změna oblasti**

Klikněte na **Rename** pro změnu jména oblasti. Klikněte na **Change Area of Sensor** pro přidělení senzoru k jiné oblasti.

### **Alarmové akce**

Klikněte na **Alarm Link Setup**. Pokud zaškrtnete **Trigger Sound Playback**, při alarmu systém vygeneruje zvukové upozorněné ("pípnutí"). Pokud kliknete na **Add Associated Preview Camera**, při alarmu se objeví živé video příslušné kamery a e-mapa ve vyskakovacím okně. Pokud kliknete na **Add Associated Record Camera**, při alarmu se spustí záznam příslušného kanálu.

### **9.2 Detekce pohybu**

Klikněte na **Device – Change Camera Setting**. Zvolte kameru a klikněte na **Area and Sensitivity**. Pomocí posuvníku u položky **Sensitivity** můžete nastavit citlivost detekce. Stiskněte levé tlačítko myši a tažením označte oblast detekce. Tvorbu oblasti ukončíte uvolněním levého tlačítka myši. Kliknutím na **All** označíte celou plochu jako oblast detekce. Kliknutím na **Clear all** smažete všechny oblasti detekce. Kliknutím na **Reverse** invertuje výběr – detekce bude probíhat mimo označené oblasti.

Klikněte na **Set Motion Alarm**. Zaškrtněte **Enable Alarm** a klikněte na **Set Schedule** pro nastavení časového plánu. Dále můžete nastavit následující parametry:

- **Trigger Buzzer:** zvukové upozornění při alarmu
- **Trigger Alarm Output:** při alarmu se přepne alarmový výstup
- **Trigger the Record channel:** při alarmu se spustí záznam
- **Big Screen Channel:** při alarmu se objeví vyskakovací okno s živým videem
- **Trigger Email:** emailové upozornění při alarmu
- **Trigger PTZ:** PTZ akce (prepozice, křižování, trasování, atd)

Kliknutím na **Copy to** můžete toto nastavení zkopírovat na ostatní kanály.

Klikněte na **System Trigger**. Pokud zaškrtnete **Trigger to Play Audio File**, PC při alarmu "zapípá". Pokud zaškrtnete **Trigger the Big Screen**, při alarmu se objeví vyskakovací okno s živým videem. Pokud zaškrtnete **Trigger the Record Channel**, při alarmu se spustí záznam.

### **9.3 Ztráta videa**

Klikněte na **Device – Area & Camera Management** – **Video Loss**. Zde můžete nastavit následující parametry:

- **Trigger Buzzer:** zvukové upozornění při alarmu
- **Trigger Alarm Output:** při alarmu se přepne alarmový výstup
- **Big Screen Channel:** při alarmu se objeví vyskakovací okno s živým videem
- **Trigger Email:** emailové upozornění při alarmu
- **Trigger PTZ:** PTZ akce (prepozice, křižování, trasování, atd)

Kliknutím na **Copy to** můžete toto nastavení zkopírovat na ostatní kanály.

Klikněte na **Video Loss of System.** Pokud zaškrtnete **Trigger to Play Audio File**, PC při alarmu "zapípá". Pokud zaškrtnete **Trigger the Big Screen**, při alarmu se objeví vyskakovací okno s živým videem.

### **9.4 Náhled alarmu**

Rozhraní náhledu alarmu se automaticky objeví ve vyskakovacím okně, pokud byl nastaven alarm a náhled alarmu.

### **9.4.1 Nastavení náhledu alarmu**

- **Detekce pohybu:** Klikněte na **Device Change Camera Setting**. Označte kameru a klikněte na **Motion Detection Alarm Setting – System Trigger**. Zde zvolte kanál a zaškrtněte **Trigger the Big Screen**.
- **Ztráta videa:** Klikněte na **Video Loss of System System Linkage** a zaškrtněte **Trigger the Big Screen**.
- **Senzorový alarm:** Klikněte na **Alarm Management Alarm Link Setup** a přidejte příslušné kamery. V režimu živého videa klikněte na **Change Alarm Preview Setting**. Zaškrtněte **Automatic Pop-up Alarm Page**. Pokud zaškrtnete **Full screen display when popping up**, náhled kanálu se roztáhne na celou obrazovku. Poté u položky **Full Screen Display** zvolte monitor. Nakonec zvolte počet monitorů, na kterých se náhled má zobrazit (**Number of screens**).

### **9.4.2 Náhled alarmu**

**Pokud je generován alarm, automaticky se objeví vyskakovací okno s živým videem příslušného kanálu. Klikněte na a zvolte Tab View** pro včlenění alarmového náhledu do hlavní lišty.

### **10 E-mapa**

Klikněte na **E-map**.

### **10.1 Vytvoření e-mapy**

Klikněte na **Shortcurts** – **Create Map File**. Kikněte na **Browse** a zvolte mapu. Poté zadejte název mapy a klikněte na **OK**.

### **10.2 Úprava a smazání mapy, horká zóna, horký bod**

Klikněte na **Edit E-map**.

#### **10.2.1 Změna a smazání e-mapy**

Klikněte na **Map File – Rename** pro přejmenování e-mapy. Kikněte na **Delete** pro smazání e-mapy.

#### **10.2.2 Přidání, změna a smazání horké zóny**

Přidání horké zóny**Klikněte na Map File – Add Hot-zone** pro přidání horké zóny. Klikněte na pro výběr barvy popisku. Klikněte na pro výběr ikony horké zóny. Nakonec zaškrtněte příslušnou e-mapu a klikněte na **OK**.

#### **Úprava a smazání horké zóny**

Pokud chcete horkou zónu smazat, klikněte na ni pravým tlačítkem myši a zvolte **Delete Hotzone**. Pokud chcete změnit barvu popisku nebo ikonu horké zóny, klikněte na ni pravým tlačtkem myši a zvolte **Modify Hotzone**.

### **10. 2.3 Přidání, změna a smazání horkého bodu**

Přidání horkého bodu**Klikněte na Map File – Add Hot-spot**. Klikněte na **pro výběr barvy** popisku. Klikněte na pro výběr ikony horkého bodu. Poté zadejte název horkého bodu a zaškrtněte typ: **Camera** (kamera), nebo **Sensor** (senzor).

Horký bod také můžete vytvořit dvojklikem na e-mapu nebo přetažení kamery do mapy.

*Poznámka: Horké zóny a horké body se objeví na stejném místě, je proto nutné je ručně přesunout na požadovaná místa. Nakonec klikněte na Save pro uložení změn.*

### **10.3 Nastavení sledování**

Klikněte na **Monitoring Setting of E-map**. Pokud zaškrtnete **Automatic pop-up alarm preview window**, při alarmu příslušný horký bod automaticky vygeneruje vyskakovací okno s živým videem.

## **10.4 Živý náhled přes e-mapu**

Klikněte na **Monitoring with E-map**.

*Poznámka: Pokud se na spodní liště nachází tlačítko Edit E-map, jedná se o rozhraní sledování přes e-mapu. Dvojklikem na horký bod se přesunete na jeho pozici na mapě. Pokud ikona horkého bodu bliká, znamená to, že na příslušném místě byl vyhlášen alarm. Pokud je zaškrtnuta volba Automatic pop-up alarm preview window, v pravém sloupci se zobrazí živé video příslušného kanálu. Kliknutím na okno živého náhledu se přesunete na pozici příslušného horkého bodu.*

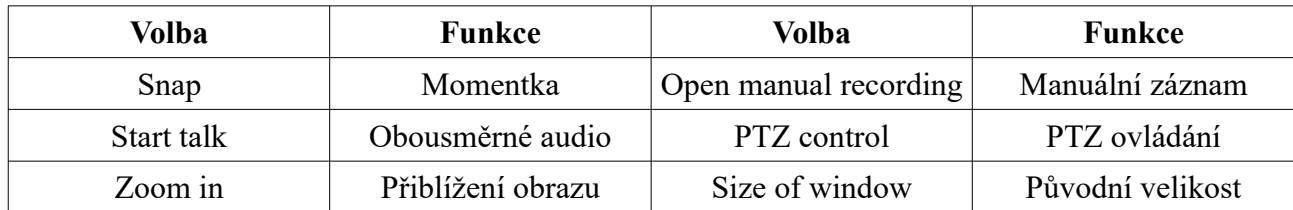

#### **Rychlé menu (pravé tlačítko myši)**

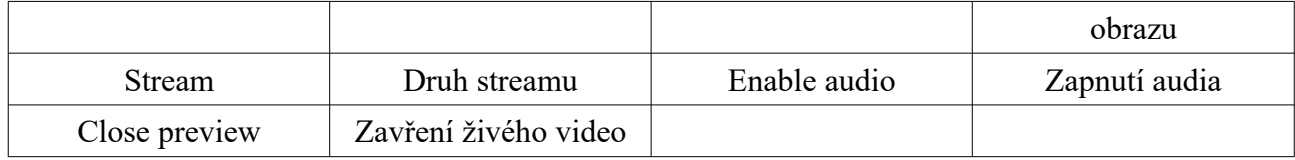

Klikněte na **Clear all** pro zrušení všech alarmů. Klikněte na **Overlap** pro zapnutí překrývání alarmových oken. Klikněte na **Tiled** pro zobrazení alarmových oken ve sloupci na pravém okraji rozhraní. Pro roztažení na celou obrazovku klikněte na mapu pravým tlačítkem myši a zvolte **Full screen**. Pro návrat do původního režimu zobrazení klikněte na mapu pravým tlačítkem myši a zvolte **Exit full screen**.

## **11 Místní log**

Klikněte na **Local Log**.

### **11.1 Vyhledávání logů**

Zvolte hlavní typ logu – **Main Type –** lze zvolit **All** (vše), **Operation log** (operační logy), **System log** (systémové logy), **Alarm log** (alarmové logy). Poté zvolte podtyp logu – **Sub Type** – lze zvolit **Login/Logout** (přihlášení/odhlášení), **Motion detection** (detekce pohybu), **Sensor alarm** (senzorový alarm), **Video loss alarm** (ztráta videa), **Log search** (vyhledávání logů), **Live preview** (živé video), **Playback** (přehrávání záznamů), **PTZ control** (PTZ ovládání), **Device parameters configuration** (nastavení parametrů zařízení), **System configuration** (nastavení systému), **Talk** (obousměrné audio), **Device online/offline** (zařízení online/offline). Pak zadejte počáteční čas (**Start Time**), koncový čas (**End Time**) a klikněte na **Inquire**.

### **11.2 Správa logů**

Klikněte na **Log Maintenance**. U položky **Save Time** nastavte dobu uchovávání logů, poté klikněte na **OK**.

### **11.3 Export logů**

Klikněte na **Export**, poté určete složku, do které se mají logy exportovat.

## **12 Správa uživatelů**

Klikněte na **User Management**. Při prvním přihlášení je v systému vytvořen pouze jeden uživatel.

### **12.1 Vytvoření šablony pro nové uživatele – základní oprávnění**

Zaškrtněte **Create a Resource with Default Permission**. Noví uživatelé poté budou mít automaticky přiřazena základní oprávnění.

### **12.2 Vytvoření, úprava a smazání uživatele**

#### **Vytvoření účtu**

Klikněte na **Create Account**, poté zadejte následující parametry:

- **New Account Name:** jméno účtu
- **Password:** heslo
- **Confirm password:** potvrzení hesla
- **Account type:** typ účtů (**Administrator** správce, **Operator** operátor)
- **Initial permission:** výchozí oprávnění (**Default permission** výchozí oprávnění, **No permission** – žádná oprávnění)
- **Locked account** zamčený účet
- **E-mail:** emailová adresa (maximálně 60 znaků)
- **Telephone:** telefonní číslo (maximálně 15 číslic)
- **Account Description:** Poznámky (maximálně 255 znaků)

#### *Poznámky:*

- *Existují dva typy uživatelů: Administrator (správce) a operator (operátor). Správce má veškerá oprávnění kromě správy uživatelských účtů a oprávnění.*
- *Pokud při tvorbě účtu zaškrtnete Default Permission uživatel bude mít všechna zdrojová oprávnění a systémová oprávnění.*

### **Úprava účtu**

Označte uživatele a klikněte na **Change**. Na výběr máte následující nástroje:

- **Change the Account Name:** přejmenování účtu
- **Reset the Account Password:** resetování hesla
- **Change the E-mail:** změna emailové adresy
- **Change the Telephone:** změna telefonního čísla
- **Change the Account Description:** změna poznámky
- **Clear Account Permission:** odebrat veškerá oprávnění
- **Close Permission Control:** Vypnutí správy oprávnění
- **Locked Account:** zamknutí účtu

#### **Smazání účtu**

Označte uživatele a klikněte na **Delete**.

### **12.3 Nastavení uživatelských oprávnění**

Označte uživatele a klikněte na **Set Account Rights**.

#### **Kamerová oprávnění**

Klikněte na **Camera Permission – Add Resource**. Můžete nastavit následující oprávnění:

- **Camera permission:** kamerová oprávnění
	- **→ Live Preview:** živé video
		- **Record:** záznam
		- **PTZ control:** PTZ ovládání
	- **Playback:** přehrávání záznamů
		- **Backup:** zálohování záznamů

### **Oprávnění Zařízení**

Klikněte na **Device Permission**. Můžete nastavit následující oprávnění:

- **Device permission:** oprávnění zařízení
	- **Device talk:** obousměrné audio
	- **Device Log View:** zobrazení logů

### **Oprávnění E-map**

Klikněte na **E-map Permission**. Poté vyberte e-mapy, ke kterým má mít uživatel přístup.

### **Systémová oprávnění**

Klikněte na **System Permission**. Můžete nastavit následující oprávnění:

- **System Permission:** systémová oprávnění
	- **→ Broadcast:** broadcast
	- **Search and Export of Local Log:** vyhledávání a export místních logů

### **Obnovení výchozích oprávnění**

Zvolte uživatele a klikněte na **Restore Default Permission**.

### **Odebrání všech oprávnění**

Zvolte uživatele a klikněte na **Clear Permission**.

## **13 Základní nastavení**

Klikněte na **Basic**.

### **13.1 Spuštění a údržba systému**

Klikněte na **System Startup and Maintenance**. Pokud zaškrtnete **Remember Login** systém si bude pamatovat uživatelské jméno a heslo. Pokud zaškrtnete **Boot Software Auto Startup**, NVMS se automaticky spustí při zapnutí PC. Pokud zaškrtnete **Automatically Restart Your Computer**, Vaše PC se bude po nastavené době automaticky restartovat. Zadejte uživatelské jméno ke svému PC účtu do pole **User Name**, heslo ke svému PC účtu do pole **Passsword**, zadejte interval restartu (ve dnech) do pole **Interval (d)** a čas restartu do pole **Restart Time**.

### **13.2 Export a import nastavení**

### **13.2.1 Export nastavení**

Klikněte na **Backup System Configuration Data**. Klikněte na **Browse**, zadejte složku, do které chcete nastavení uložit, a klikněte na **OK**.

### **13.2.2 Import nastavení**

Klikněte na **Restore System Configuration Data**. Klikněte na **Browse**, zvolte soubor s nastaveními, a klikněte na **OK**.

### **13.3 Manuální přepnutí alarmového výstupu**

**Klikněte na Manual Alarm Output**. Zaškrtněte **Enable**, zadejte název alarmového výstupu, vyberte příslušné zařízení a zaškrtněte příslušný alarmový výstup. Na hlavní liště se poté objeví tlačítko kterým můžete přepnout alarmový výstup.

### **13.4 Nastavení zobrazení**

Klikněte na **Video Display Setting**. U položky **Title Format** můžete zvolit formát titulku. U položky **Video resolution mode** si můžete vybrat mezi **Original Proportions** (originální proporce) a **Full Screen** (na celou obrazovku).

### **13.5 Hromadné načasování pro zařízení**

Klikněte na **Batch Timing for Devices – Begin Timing**.

### **14 Přihlášení k webovému klientovi**

K NVMS-1000 se lze přihlásit přes web, výchozí port je **80**. NVMS v současné době podporuje prohlížeče Internet Explorer 8-11, Firefox, Google Chrome a Opera.

### **14.1 Přihlášení**

### **14.1.1 Změna webového portu**

Výchozí port je **80**. Pokud je port 80 používán v okamžiku, kdy je NVMS spuštěn, objeví se okno se zprávou **Port of web is occupied, reset or not?** (Webový port je obsazen, chcete ho změnit?) Poté klikněte na **Yes**, zadejte novou adresu webového portu a a klikněte na **OK**. Pro změnu portu můžete také kliknout na **Basic – Edit Port**.

### **14.1.2 LAN**

Při připojování přes LAN zadejte do webového prohlížeče lokální IP adresu Vašeho PC. Pokud webový port není 80, je nutné ho uvést za dvojtečku na konci adresy.

*Příklad: IP adresa PC je 192.168.1.1 a webový port je 90. Do prohlížeče bude v tomto případě nutné zadat [http://192.168.1.1:90.](http://1925.168.1.1:90/)*

### **14.1.3 WAN**

V případě připojení přes internet je nutné nastavit v routeru přesměrování portů na lokální IP adresu Vašeho PC. Poté zadejte do webového prohlížeče WAN IP adresu Vašeho PC.

### **14.1.4 Stažení a instalace ovládacích prvků**

Do pole **Please input username** zadejte uživatelské jméno, do pole **Please input password** zadejte heslo. Poté klikněte na **Login**. Při prvním přihlášení bude nutné stáhnout ovládací prvek ActiveX. Při instalaci se řiďte pokyny instalátoru.

## **14.2 Živé video**

Na levém panelu se nachází seznam zařízení. Jméno současně přihlášeného uživatele se zobrazuje na pravém kraji horní lišty. Pro odhlášení klikněte na **Logout**, pro změnu hesla klikněte na **Change Password** – zadejte staré heslo do pole **Password** a nové heslo do polí **New Password** a **Confirm Password**, poté klikněte na **OK**. Kliknutím na šipku v horní části levého panelu můžete tento panel skrýt nebo naopak zobrazit. Po kliknutí na kameru v seznamu zařízení se objeví živé video v hlavním okně.

#### **Spodní lišta**

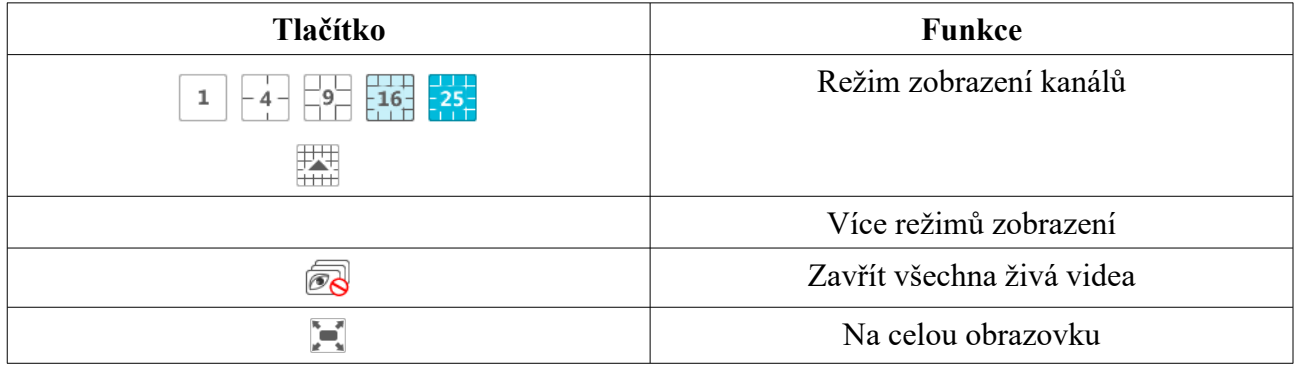

Kliknutím na šipku v horní části pravého panelu si budete moci vybrat mezi dvěma panely: **Operation** (operační panel) a **PTZ** (PTZ panel).

#### **Operační panel**

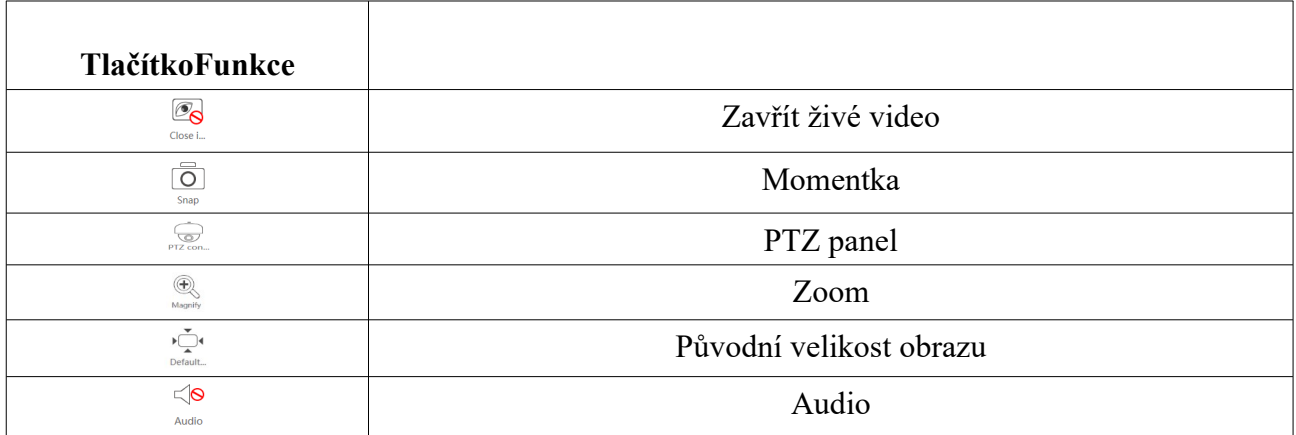

#### **PTZ panel**

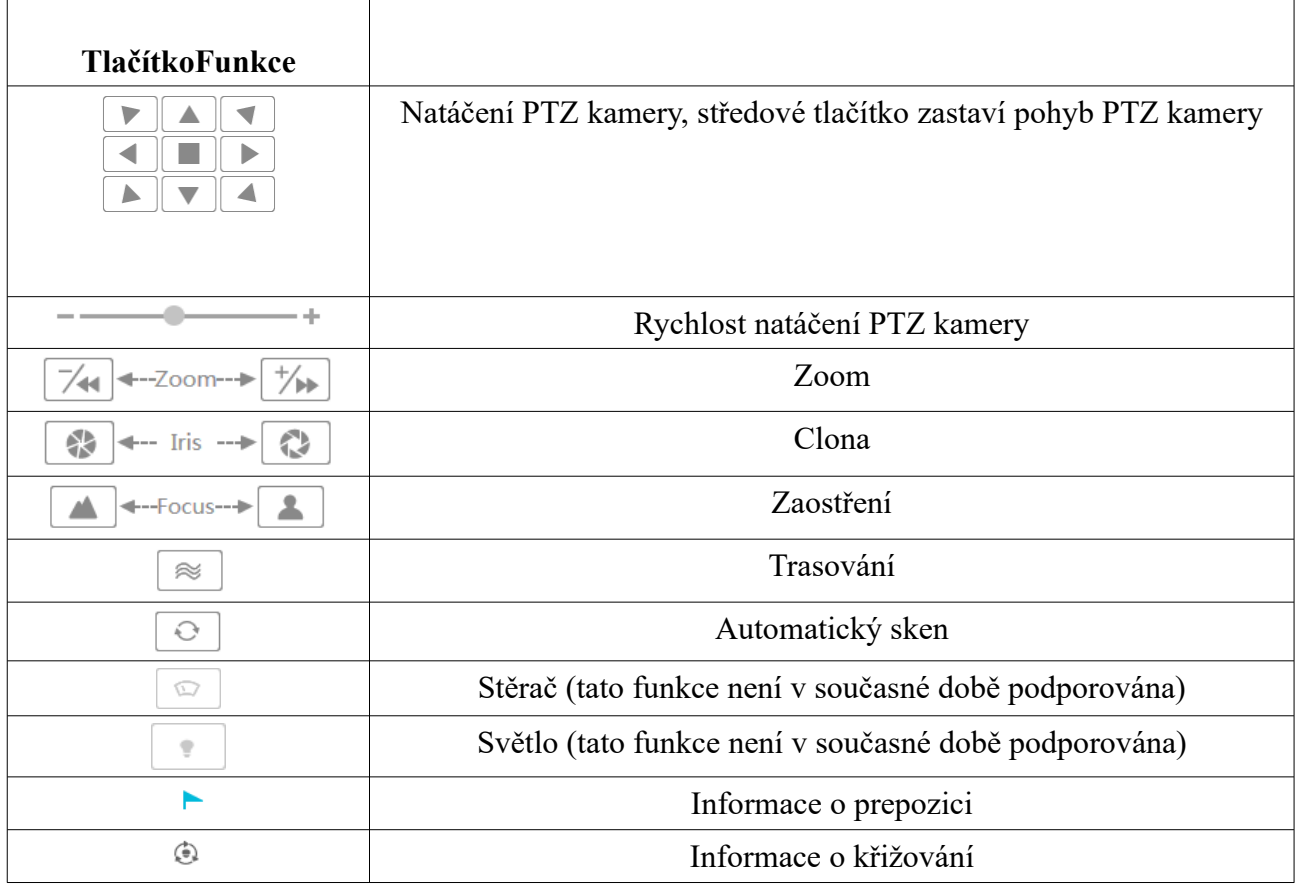

Ostatní operace jsou stejné jako u PC klienta (viz kapitola 6).

### **14.3 Přehrávání záznamu**

Klikněte na **Playback** v levém horním rohu pro přepnutí do režimu přehrávání záznamů. U položky **Start Time** zvolte počáteční čas záznamu. Poté zaškrtněte typ záznamu: **Manual** (manuální záznam), **Motion** (detekce pohybu), **Schedule** (plánovaný záznam) nebo **Sensor** (senzorový záznam). Nakonec klikněte na **Search**. Označte příslušný záznam a klikněte na **Play**.

#### **Spodní lišta**

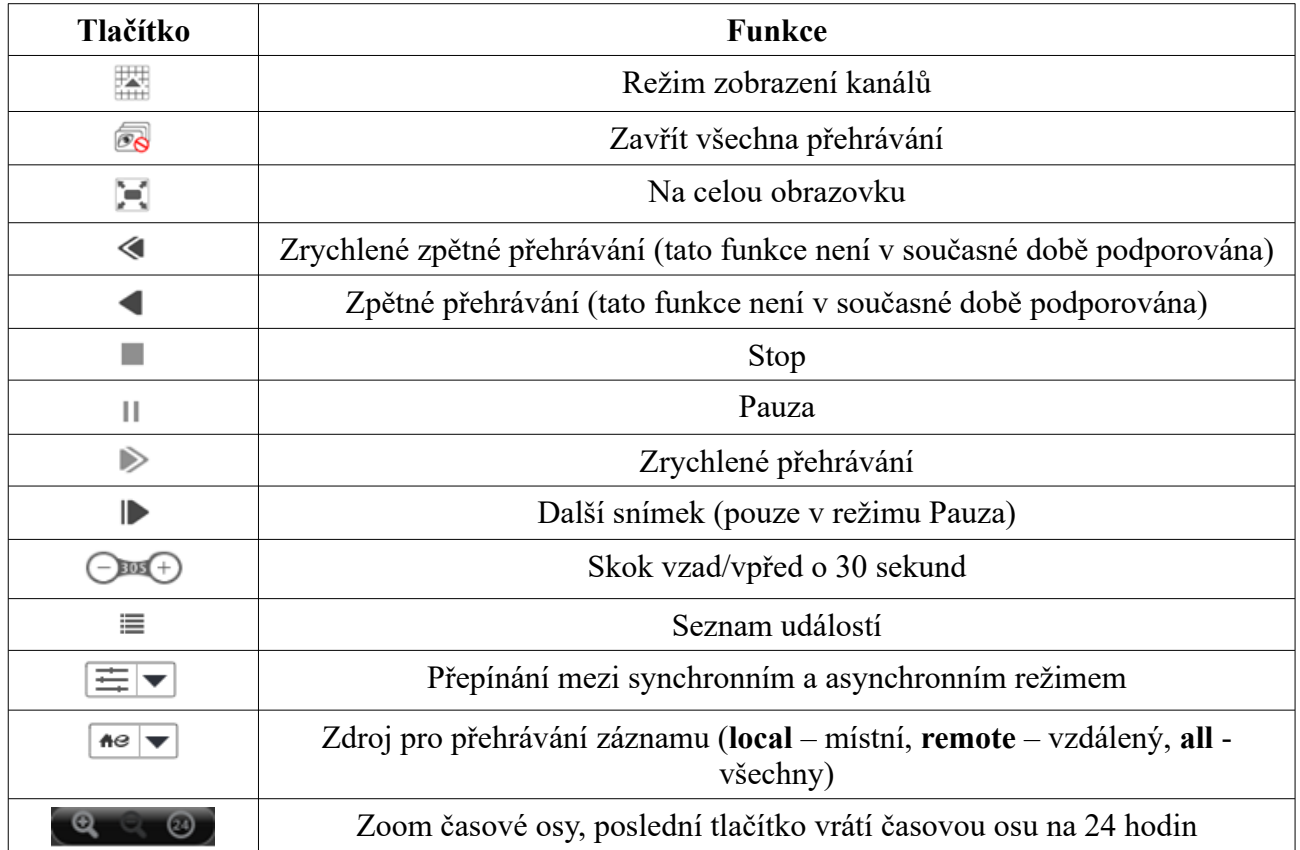

Kliknutím na šipku v horní části pravého panelu si budete moci vybrat mezi dvěma panely: **Operation** (operační panel) a **PTZ** (PTZ panel) – viz kapitola 14.2.

Ostatní operace jsou shodné s přehráváním záznamů prostřednictvím PC klienta (viz kapitola 8).